## Comment télécharger les billets une fois la réservation effectuée :

- Cliquez sur cette URL https://www.billetterie-parismusees.paris.fr/account/login
- Saisissez votre mail et votre mot de passe pour vous connecter
- Une fois connecté à votre espace client, cliquez sur billets

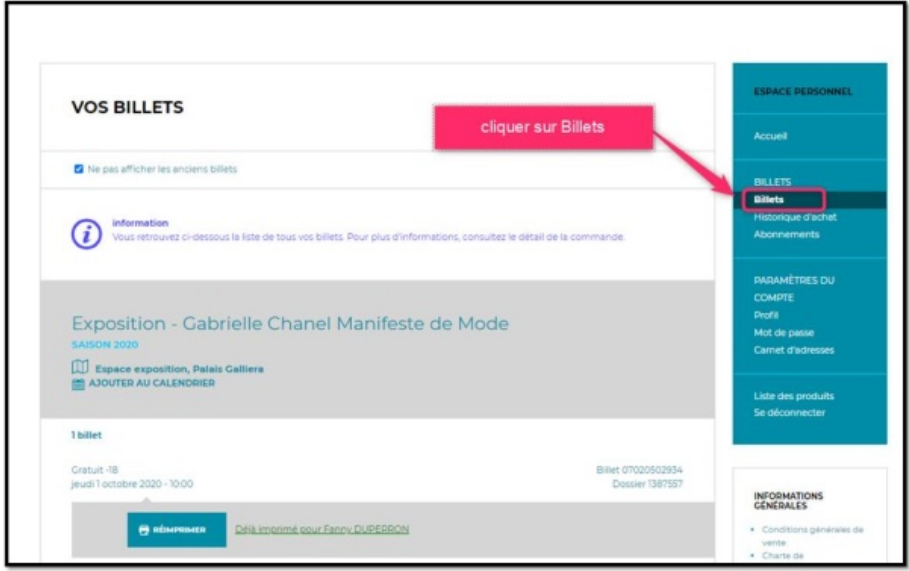

- Cliquez ensuite sur imprimer ou réimprimer

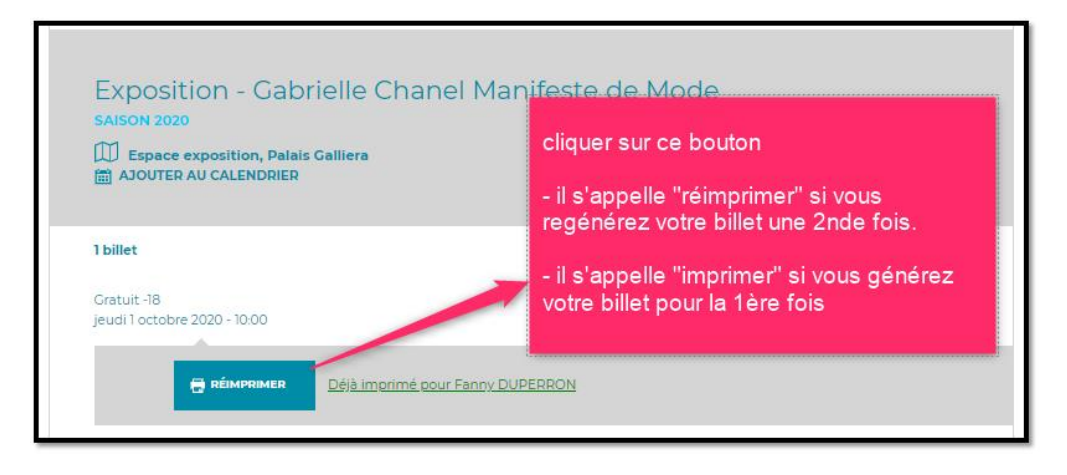

Votre billet s'affiche dans un nouvel onglet en format pdf ou se télécharge directement dans votre dossier « Téléchargements » de votre ordinateur. C'est ce billet qu'il faudra présenter au contrôle d'accès de l'exposition (sur papier ou sur votre téléphone). 

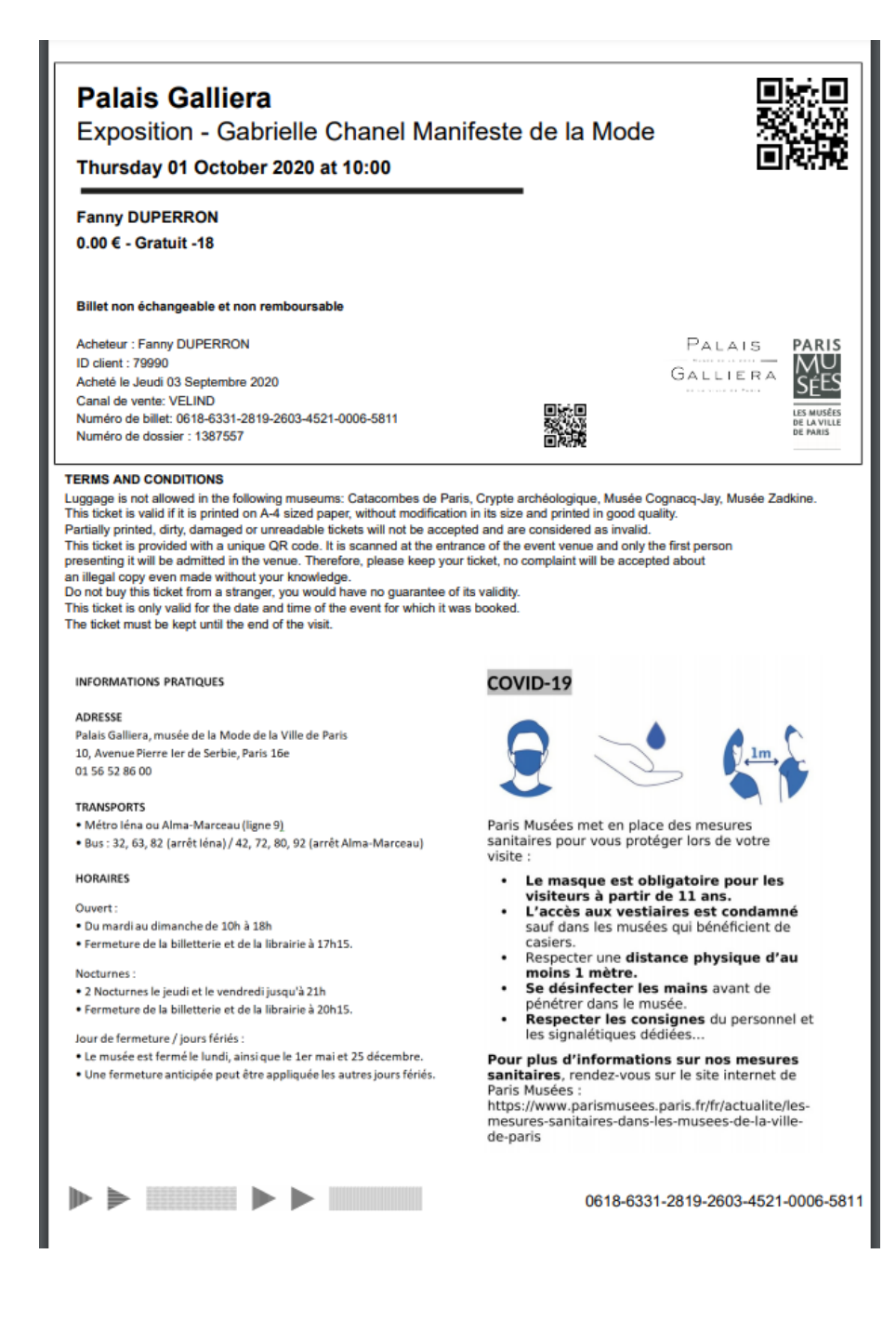

Votre billet s'affiche dans un nouvel onglet en format pdf ou se télécharge directement dans votre dossier « Téléchargements » de votre ordinateur. C'est ce billet qu'il faudra présenter au contrôle d'accès de l'exposition (sur papier ou sur votre téléphone). 

Après avoir suivi la procédure, si vous n'arrivez toujours pas à télécharger vos billets, sachez que vous pourrez les récupérer directement en caisse du musée qui fait l'objet de la réservation, sur présentation d'un justificatif d'achat.